## INSTRUCTIVO PARA COMPRIMIR CORRECTAMENTE LA CARPETA DE IMÁGENES

1. Crear carpeta con el nombre "IMAGENES\_LIBRANZAS\_CODIGO" o "IMAGENES\_APORTES\_CODIGO" según sea el caso.

Guarde las imágenes digitalizadas en formato PDF en la carpeta

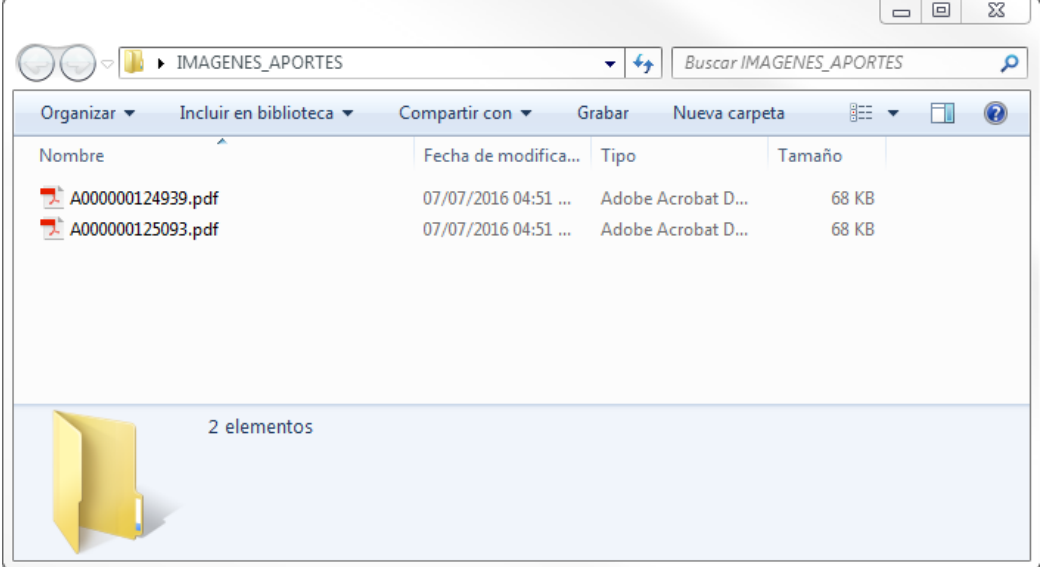

2. En el icono de la carpeta creada haga clic con el botón derecho del mouse, luego clic en la opción "Enviar a" y seleccione "Carpeta comprimida (en zip)

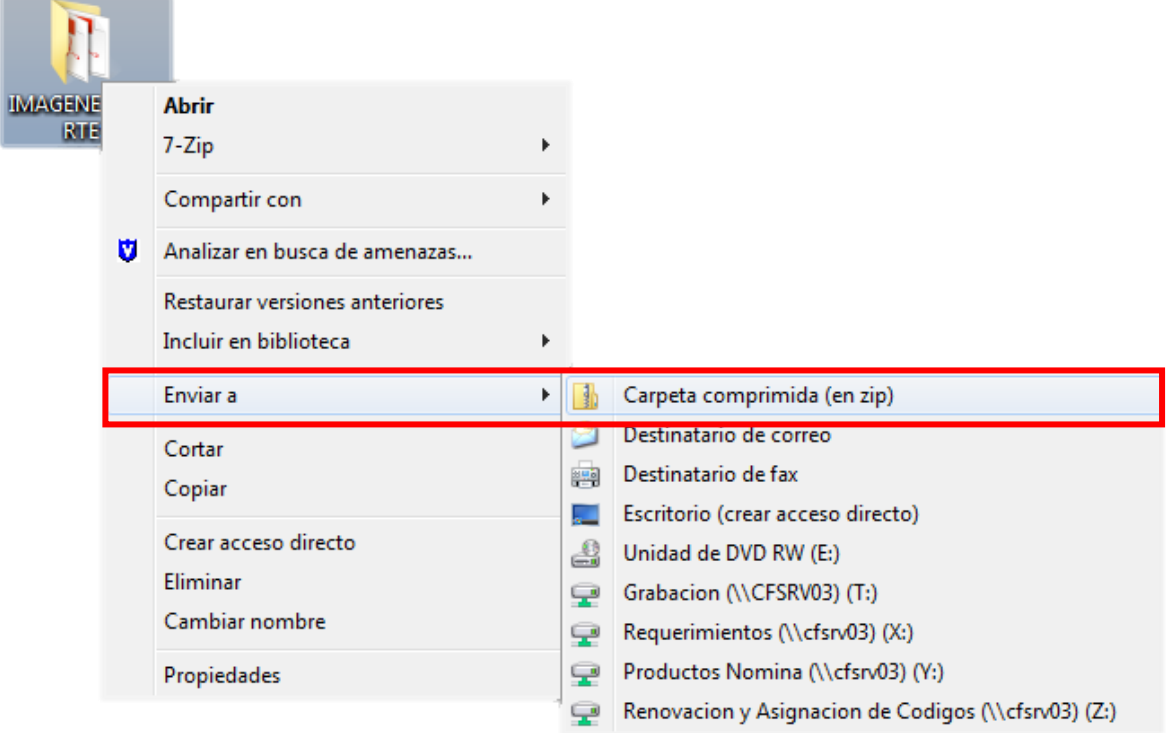

3. Al finalizar el proceso se creara una carpeta con el siguiente icono.

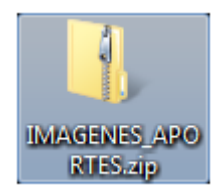

Para verificar que la carpeta halla quedo comprimida de la manera correcta, al abrir la carpeta .zip en su interior debe existir otra carpeta en la cual se encuentran las imágenes digitalizadas.